# **PS Scale Quick Start Guide**

# **E** See back for detailed **See back for detailed Models PS60 & PS30 PS15**

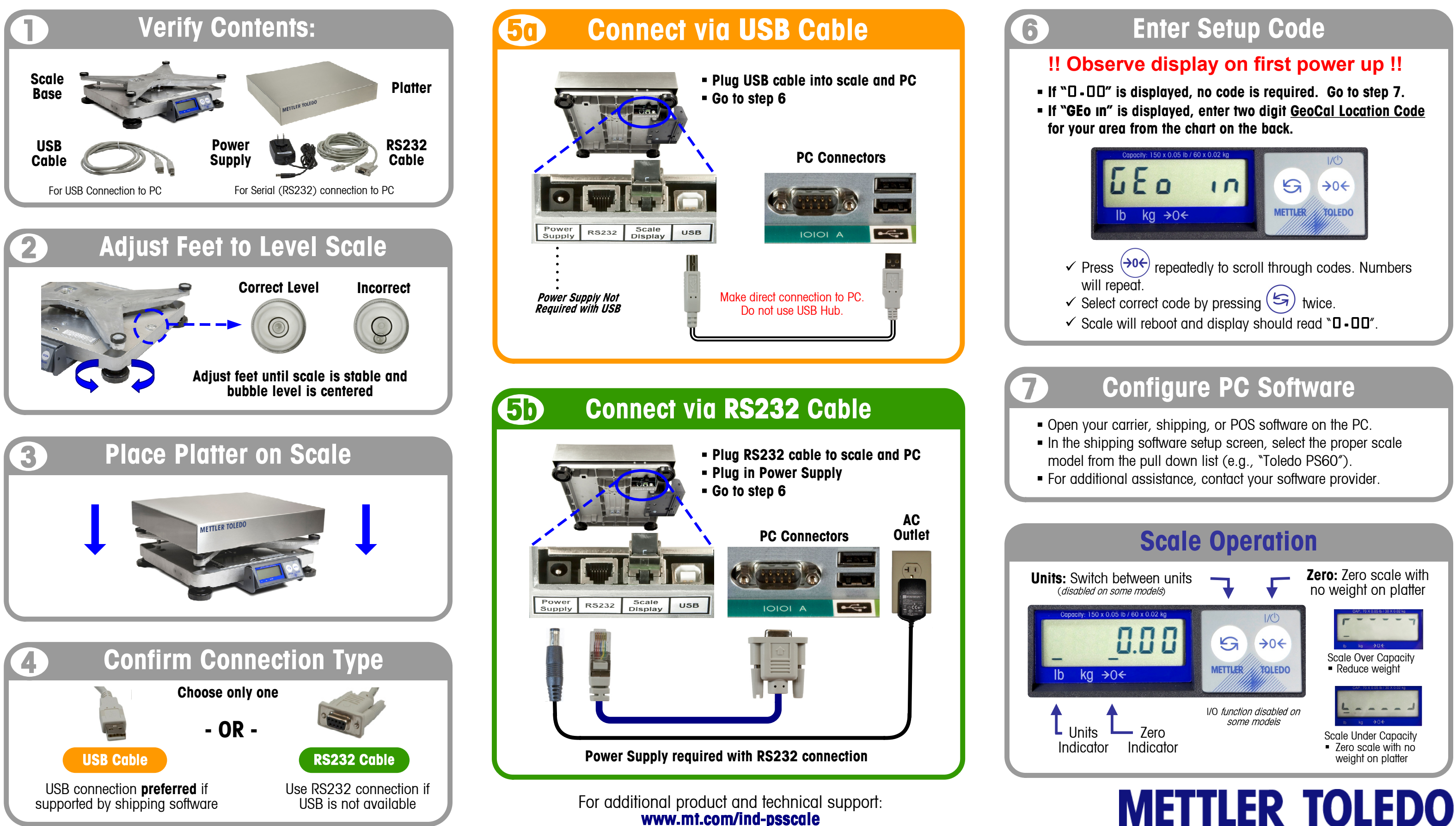

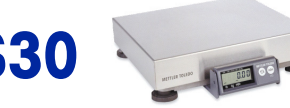

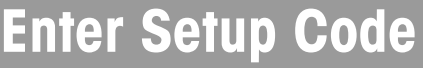

**Alabama**

17 **Ohio**

NW of Lake Michigan | 18 **Rhode Island** | 16

 $12$ 

**Iowa**

North of Des Moines

**Alaska** 

 Anchorage & South Anchorage – Kotzebue North of Kotzebue

23 26

South of Denver 12 South of Kosciusko

North of Salmon River Mt. | 17 | **New Hampshire** | 17

**Arizona**

**Kentucky** 14 **Oklahoma** 13

 $\overline{18}$ 

16

15

Phoenix & North

12 **Louisiana** 12

North of Chico 16 **Pennsylvania** 16 **Pennsylvania** 16

San Fran. - Bakersfield | 14 | SE of Lake Michigan | 17 | **South Carolina** | 13

**Oregon** 

 Salem & North Salem - Oakridge South of Oakridge

18 17 16

 $\overline{17}$ 

**Michigan** 

South of Bakersfield 13 **Minnesota** 18 **South Dakota** 17

**Colorado Mississippi Tennessee** 13

**Delaware 15 North of Springfield** 15 **Utah** 13 **Florida Springfield & South 14 <b>Vermont** 17

Denver & North

**Texas** 

 NE of Colorado RiverSW of Colorado River

17 | Washington State | 18

12 11

West Palm Beach & North

South of West Palm Beach

11 **Virginia** 14 **Montana** 

10 | Helena & North | 18 | **Washington, DC** | 15

 Helena & North South of Helena

13 | Kosciusko & North | 13

- 6. The **very first time** the scale is powered up, if the display shows "0.0", skip to Step 7. If the display shows "GEo in", then enter GeoCal code as follows.
	- Choose the code from the chart at right that best matches your location.
- Press the ZERO  $\leftrightarrow$  key to scroll to that number. Numbers will repeat.
- Press the UNITS  $(s)$  key to select code, display will show "donE". Press UNITS key again and scale will reboot. Display will show "D.D".

Consult Technical Manual on website regarding how to input GeoCal code after first power up cycle.

**Hawaii** 9 **Nebraska** 15 **West Virginia** 15

16 **New Jersey** 16

**Nevada** 13

**New Mexico** 11

**Idaho**

South of Salmon River Mt.

**Wisconsin**

 Green Bay & North South of Green Bay

7. Configure your carrier, shipping, or POS software to communicate with the scale. Make the proper scale selection from the pull-down list in the software setup or configuration screen, typically a variation of "METTLER TOLEDO", "TOLEDO", or "PS60". For additional support, please contact your carrier or shipping software provider

> 18 17

**Illinois**

 Bloomington & North South of Bloomington

**Georgia** 12

- **Power supply may be unplugged or display cable not attached to scale base.**
- If using RS232, confirm power supply is plugged into working AC outlet and power supply is plugged properly into scale base.
- If using USB, make sure USB cable is pushed in all the way at both scale and PC.
- Make sure nothing is on or touching the top of the scale when it first powers-up.

**Indiana** 

16 15

**Connecticut** 16 | Missouri

South of Phoenix 11 **Maine** 18 **Arkansas 13 Maryland** 15 **California Massachusetts** 17

> **New York** Albany & North South of Albany

17 16

Des Moines & South | 16 | Akron & North

**27 Kansas 14 South of Akron** 

**Wyoming** North of Casper Casper & South

15 14

- This indicates invalid parity setting in the PC RS232 connection setting. Select the correct scale model in the shipping software, and then press any button to clear E5<sup>.</sup>
- **If above does not work, reconfigure the scale RS232 settings to match your specific shipping** software. Refer to the Technical Manual, found at www.mt.com/ind-psscal

## **PS Scale Quick Start Guide - Models PS60, PS30, PS15** For installation and technical support:

#### 2. My display screen is blank.

State Code

### Installation Instructions

Chico – San Francisco  $1\quad 15$ 

## Technical and Product Support

- 1. Remove contents from box, confirm all hardware is present: Scale Base & Display USB Cable
- Platter RS232 Cable • Power Supply
- 2. With platter off, level the scale by adjusting the feet until the scale is stable and the bubble is centered inside the reference circle.
- 3. Place platter on scale. **There should be nothing touching the scale.**
- 4. Choose one method of connecting the scale to your PC: USB or RS232.
	- **Preferred method is USB** if supported in carrier or shipping software.
	- USB connection must be used if scale is to communicate with multiple carrier or shipping software programs.
	- DO NOT connect both USB and RS232 cables at the same time.
- 5. Turn the scale over and make the PC connections as follows:

Disconnect power by unplugging the USB cable or power supply. Remove any weight from the scale, then plug the scale back in. The scale will reboot, and will capture zero.

Birmingham & North | 13 | North of Indianapolis | 16 | Raleigh & North | 14 South of Birmingham 12 | Indianapolis & South 15 | South of Raleigh 13 The power supply can be utilized with the USB cable if your PC is having issues. The scale will recognize the power supply and utilize it as the power source instead of the USB port.

5. Can I connect the scale to a USB Hub adapter that has multiple USB ports?

Plug large end of USB cable into the PC. A direct connection to the computer is required. Do not use a USB hub.

Note: The scale is adequately powered by the USB port so the Power Supply is not needed with USB connection.

- Plug the Power Supply (required with RS232) into the scale connector port marked "Power Supply". Plug the small end of the RS232 cable into the scale connector port marked "RS232". **RS232**
	- Connect the large end of the RS232 cable to the PC port (Generally labeled COM 1, COM A or  $\overline{1}$  (OIOI). Plug Power Supply into AC outlet.

If you plugged the RS232 cable into the incorrect PC port, turn off the computer, then change ports and reboot your computer.

For added cable length, see Replacement Parts for RS232 extension cable.

**Plug small end of USB cable into the scale connector port marked "USB" USB** 

- Scale Model, Ram and Serial number (S/N)
- Carrier or shipping software name and version number

**Remove platter to access data label** 

**Mettler Toledo** 1900 Polaris Parkway Columbus, OH 43240 PN 64067846 A 02/12© 2012

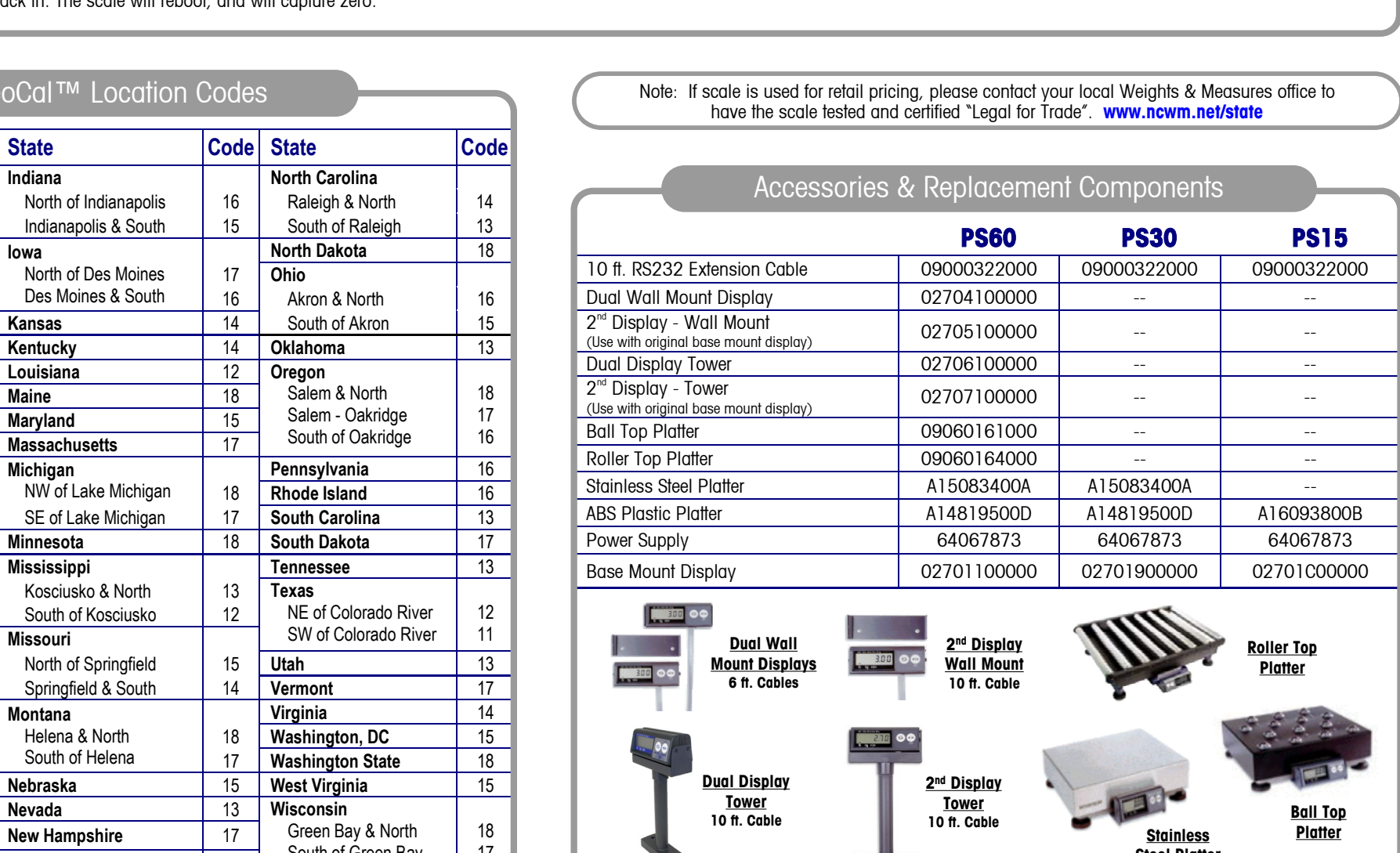

Support documents can be found at **www.mt.com/ind-psscale**. If unable to resolve your problem or if you need to obtain warranty or repair service, please call Mettler Toledo at **1-800-786-0812**. Please have the following information available and be at your scale and computer when calling.

If you have verified that the scale is receiving power, and you still have nothing on the display, then unplug and reinsert the display connector into the scale base.

#### 3. The scale is showing brackets on the display.

This indicates Over or Under weight capacity. This can be caused by putting too much weight on the scale or by powering up the scale when there is weight on it.

**North Carolina** 

**North Dakota** 

No, the power supply is not needed. The scale is adequately powered by the USB port. The scale only needs a direct USB connection to the PC. Do not use a USB Hub.

No, the scale needs a direct USB connection to the PC.

The Ball Top and Roller Top platters allow packages to slide easily on the scale. They are often used when handling heavy packages or a large quantity of packages. The Roller Top is often used for conveyor feed (Right-Left). The Ball Top allows rotation or movement in all directions and is often used at retail counters or in mail rooms.

Remote Displays make it easy to see the weight if the scale is on the floor or if a large package blocks the view. In retail pricing applications, local Weights and Measures regulations typically require a customer display. Accessory kits (below) allow a 2nd wall or tower display to be added to the existing base display.

# **METTLER TOLEDO**

#### 4. Do I plug in the Power Supply when I use the USB cable?

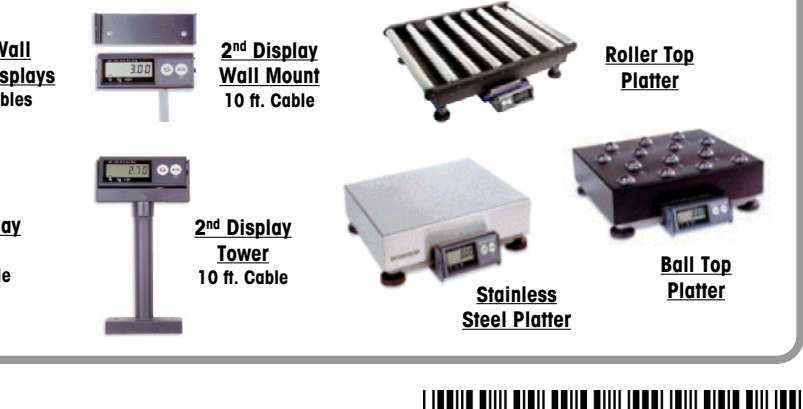

# 

## Trouble-Shooting and FAQ

- 6. Why would I need a Ball Top or Roller Top Platter?
- 

## 7. Why would I need a Remote Display?

GeoCal™ Location Codes

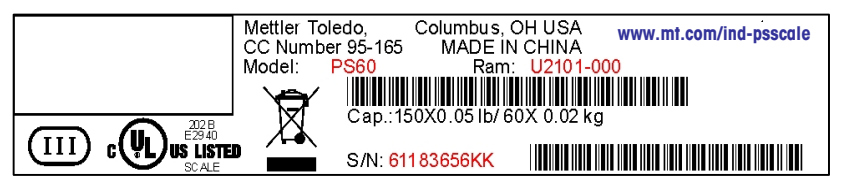

#### 1. The display indicates E5 (Error Code 5).